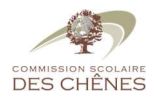

## Mozaïk Portail Parents – Création de compte

1. Accédez au site de la Commission scolaire des Chênes (www.csdeschenes.qc.ca) et appuyez sur le lien « **mozaïk**portail parents ».

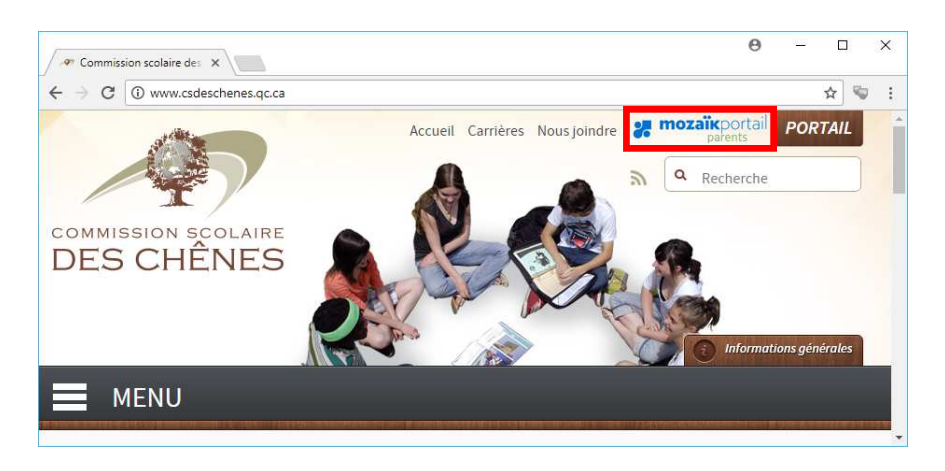

2. Appuyez ensuite sur le bouton « **Se connecter** ».

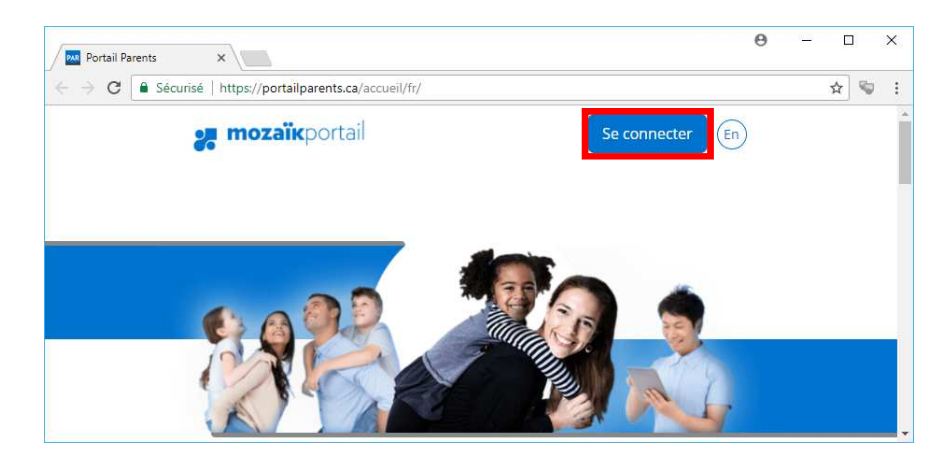

3. Cliquez maintenant sur le lien « Créez votre compte ».

## Accès aux parents

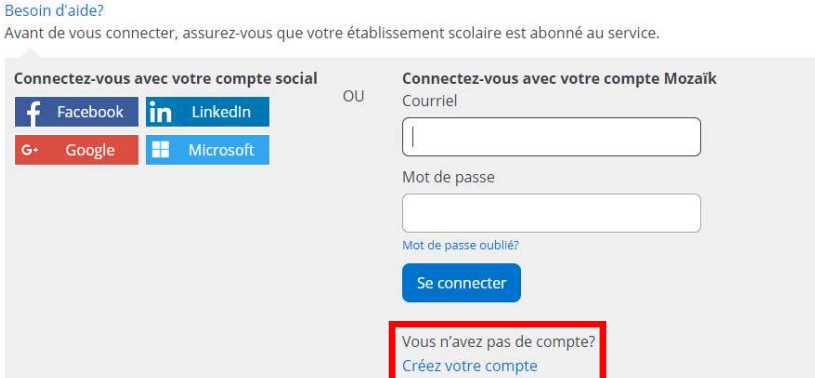

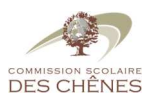

4. Saisissez l'adresse courriel (celle que vous avez fourni à l'école) et appuyez sur « **Obtenir un code de vérification** » (celui-ci vous sera envoyé par courriel au bout de quelques minutes).

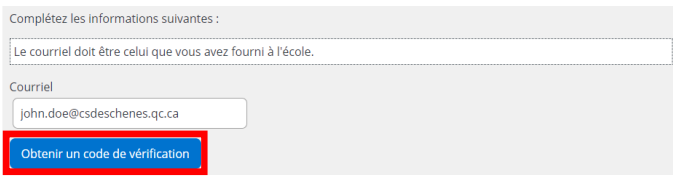

5. Saisissez le code à six chiffres que vous avez reçu et appuyez sur « **Vérifier le code** ».

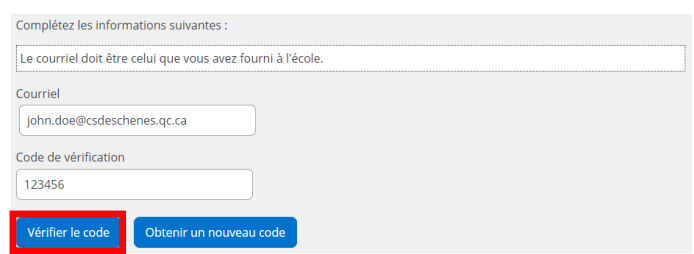

6. Une fois le code vérifié, saisissez votre mot de passe (composé de 8 à 16 caractères contenant 3 des 4 éléments suivants : caractères minuscules, majuscules, chiffres (0-9), symboles @ # \$ % ^ & \* - \_ + = [ ] { } | : ' , ? / ` ~ " ( ) ;) et appuyez sur « **Enregistrer** ».

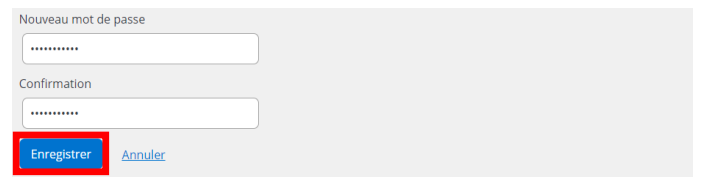

7. Vous devez maintenant confirmer l'identité des enfants en complétant le formulaire mis à votre disposition. Cliquez sur le lien pour compléter le formulaire.

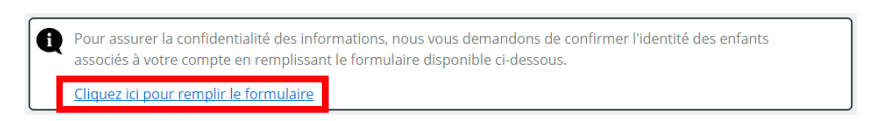

8. À l'aide du menu déroulant, sélectionnez la **Commission Scolaire « CS des Chênes »**.

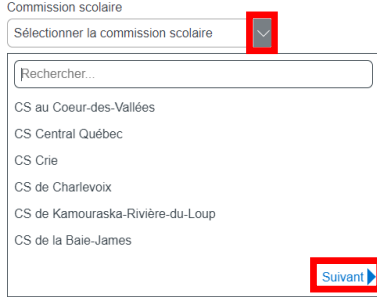

**Note :** Cliquez sur **« Suivant »** afin d'afficher plus de choix.

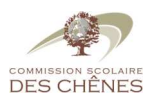

9. Complétez ensuite le **Nom de l'enfant**, le **Prénom de l'enfant**, sa **Date de naissance** et son **Numéro de fiche ou code permanent**. Une fois complété, appuyez sur « **Enregistrer** ».

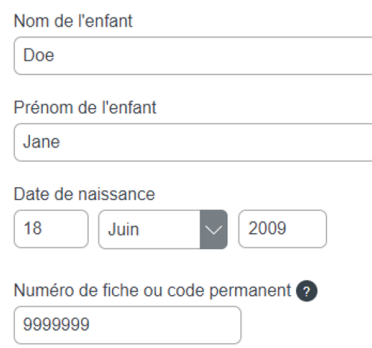

10. Une fois l'enregistrement effectué, vous pouvez répéter l'opération pour un autre enfant ou appuyez sur le lien afin de revenir au **Portail Parents**.

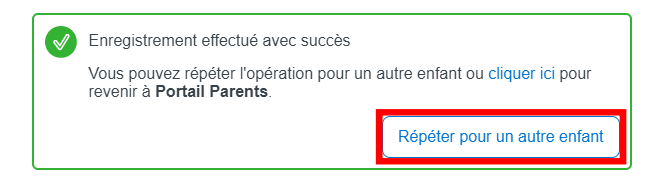

Appuyez sur **Afficher la famille** pour sélectionner un enfant différent.

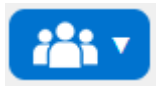

Appuyez sur **Résultats** et sélectionnez **Bulletins** pour consulter les bulletins disponibles.

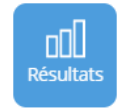

Appuyez sur **Finances** pour visualiser l'état de compte du service de garde.

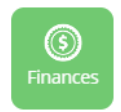

Finalement, appuyez sur l'icône de votre profil et sélectionnez **Déconnexion** pour quitter.

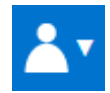